# PORSCHE'

# Technical Information Service

160/23 ENU WPN9

# **WPN9 - Re-Programming Central Computer (PCM) Control Unit (Workshop/OTA Campaign)**

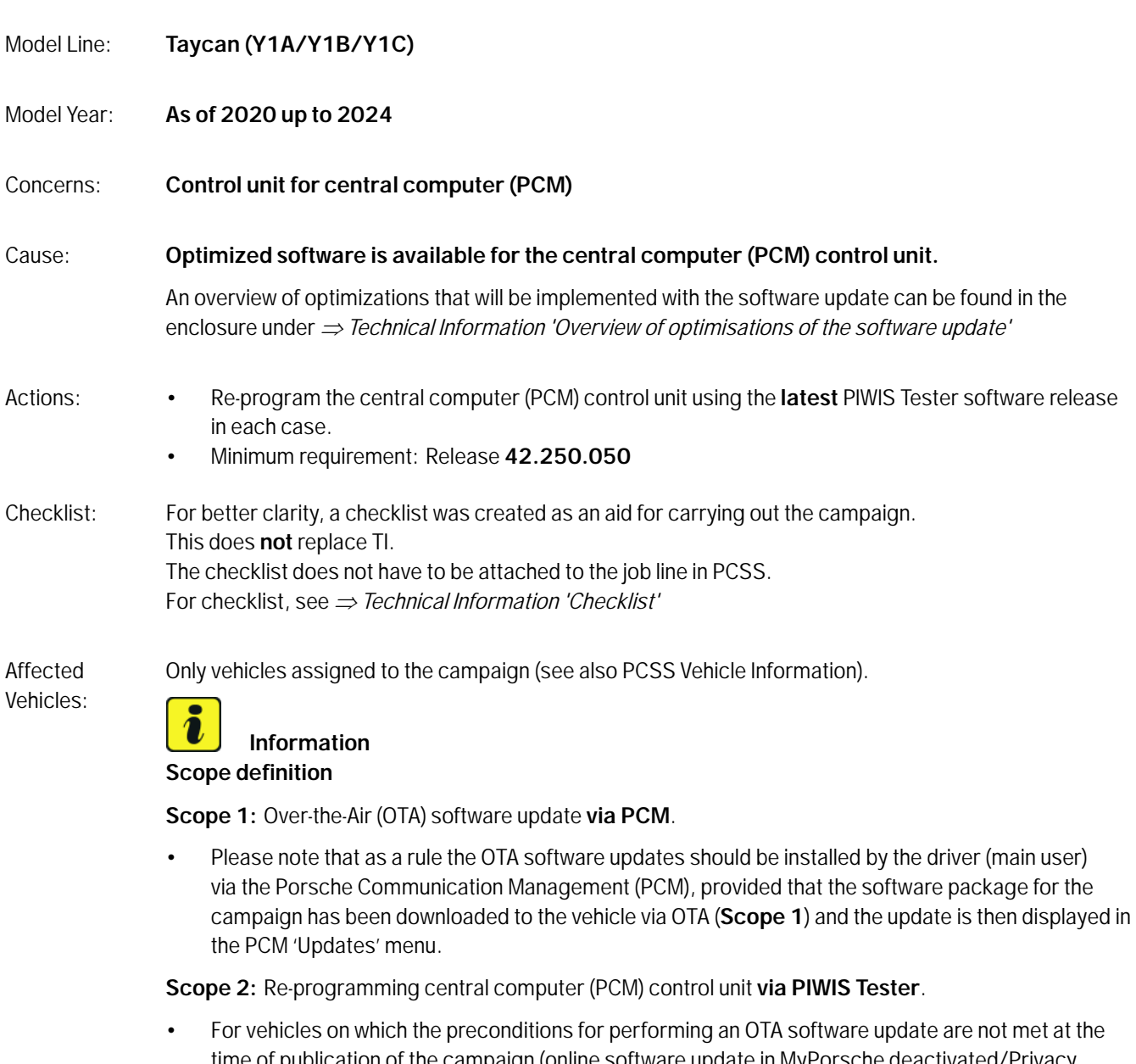

time of publication of the campaign (online software update in MyPorsche deactivated/Privacy Mode), no OTA update is displayed in the vehicle (PCM). These vehicles are therefore assigned to **Scope 2** of this campaign and must be updated with the current PIWIS Tester test software for the corresponding control unit.

# **Required tools**

# Tools: • **P90999 - P90999 - PIWIS Tester 4**

- Battery charger with a current rating of **at least 90 A**, e.g. **VAS 5908 battery charger 90 A**
- **USB storage medium Type A+C 32 GB (for PCM update)**, Part No. V04014999WW000

# **Re-programming central computer (PCM) control unit - scope 2**

Work

# Procedure: **I**nformation

Before starting programming, particular attention **must** be paid to the following:

- Switch off the charger off and on once; the battery charger display **must** be off before starting it again, because the battery charger automatically switches to trickle charge after 5 hours (default setting in the charger).
- Set charge voltage to **14.8 volts**.
- Operate in **charging mode**.
- Vehicles with a PVTS contract must be activated for Service mode.
- **The PIWIS Tester must not be charged using the cigarette lighter!**
- 1 The basic procedure for control unit programming is described in the Workshop Manual  $\Rightarrow$ *Workshop Manual 'Basic Instructions and Procedure for Control Unit Programming Using the PIWIS Tester'*.
- 2 Select Guest account from the central display (PCM) and activate **Privacy mode** (available in some countries).

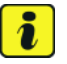

### **Information**

If Privacy mode is not active, programming may be aborted, resulting in a defect in the central computer (PCM). Central computers that are replaced as part of the workshop campaign are checked by Porsche AG. If private mode was not set in the central computer before starting programming, the costs will be re-debited.

3 Re-program main computer (PCM).

Prepare USB stick with the **required** PIUS software **9Y2909000R**.

For specific information on control unit programming during this campaign, see the table below.

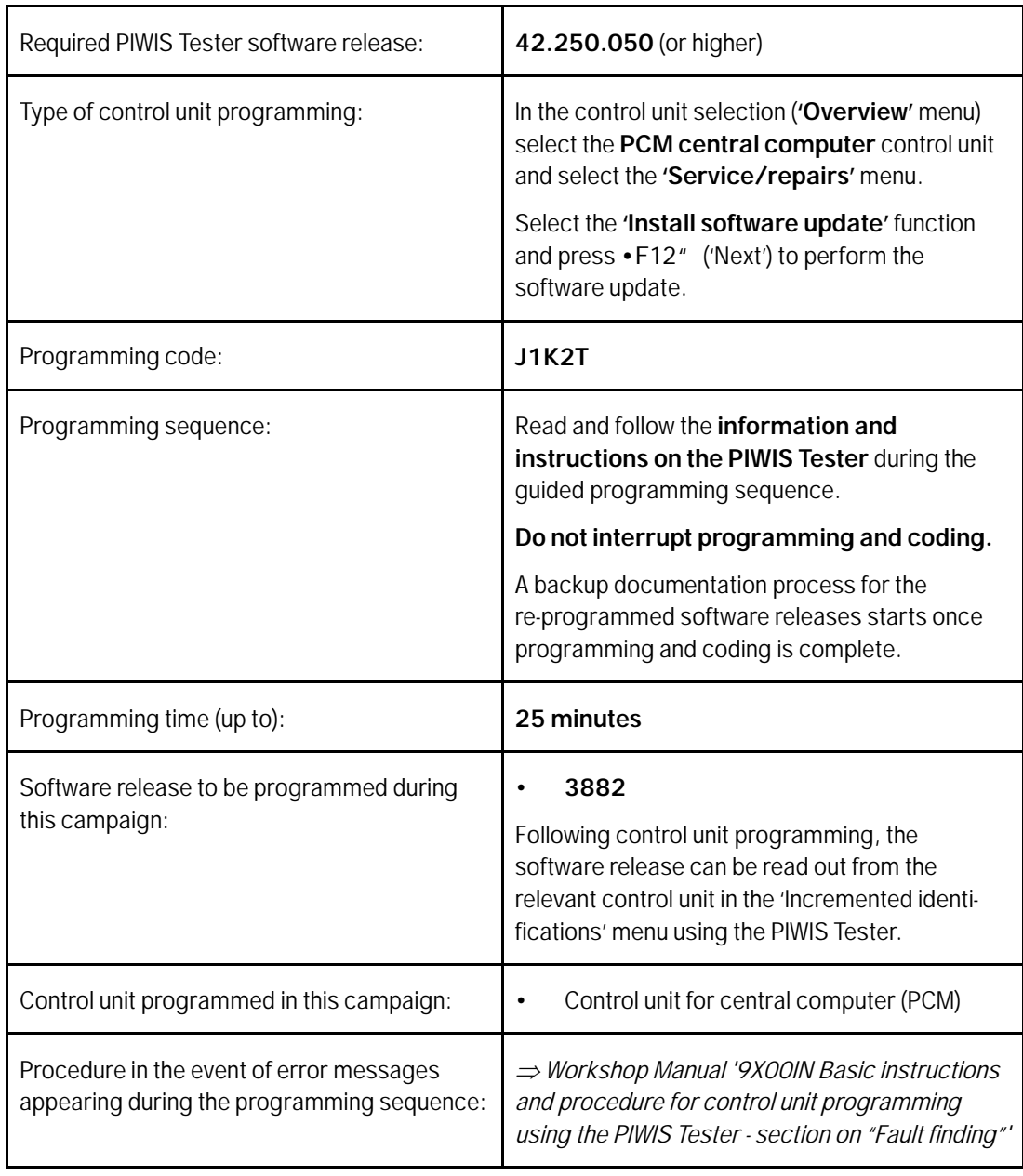

**Service** 

WPN9 **ENU 160/23** 

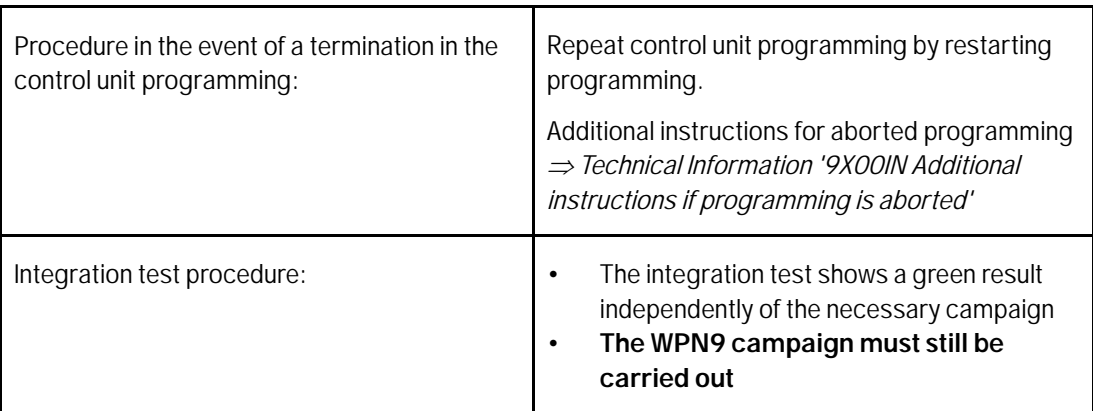

4 Read out all **fault memories**, process and delete existing faults if necessary.

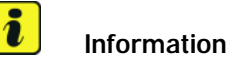

If control units are found to have faults that are **not** caused by control unit programming, these must first be **found** and **corrected**. This work **cannot** be invoiced under the workshop campaign number.

5 Press •F3" to start the integration test in the control unit selection. All affected control units should now be successfully re-programmed or checked in the control unit overview and their status.

### $\overline{\mathbf{a}}$ **Information**

If a deviation in the integration test is still indicated despite programming being carried out, this must be repeated. If the deviation persists, contact Technical Support.

- 6 Set battery charger back to a charge voltage of 14.4 volts.
- 7 Enter the campaign in the Warranty and Maintenance logbook.

### **Warranty processing**

- Scope 1: **Over-the-Air (OTA)** software update **via PCM**.
	- No invoicing possible.

Technical Information Service

Scope 2: Re-programming central computer (PCM) control unit **via PIWIS Tester**.

• Vehicles without OTA activation.

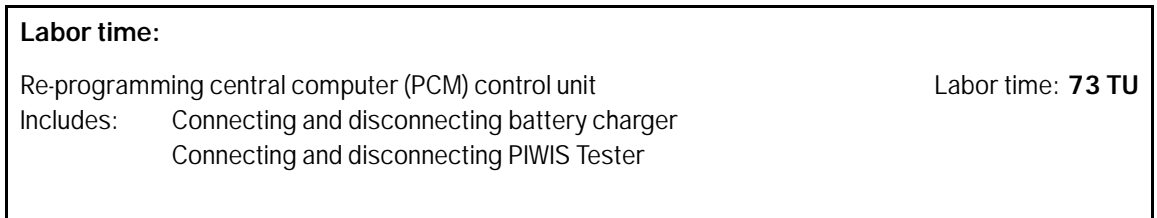

**⇒ Damage Number WPN9 066 000 1** 

## **Overview of the optimizations of the software update**

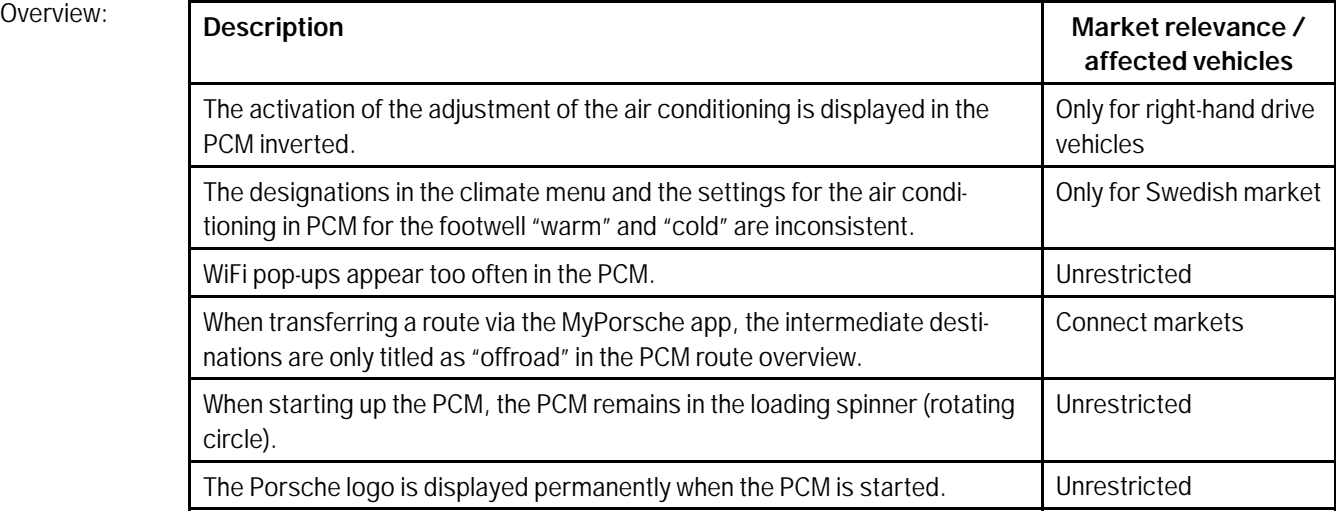

Return to the introduction *Technical Information '9X00IN Introduction'*

### **Additional instructions if programming is aborted**

# **Information**

If individual programming steps or reworking could not be carried out correctly, see Workshop Manual for the basic procedure for control unit programming using the PIWIS Tester *Workshop Manual '9X00IN Basic instructions and procedure for control unit programming using the PIWIS Tester – section on "Fault finding"'*

In the event of a fault, logging must **always** be created during programming using •Ctrl" and •L" using the PIWIS Tester.

As a general rule, if programming is **aborted** during programming, programming must be continued. The entire sequence can be started again at any time using the campaign code. The control unit that has already been programmed is skipped, or programming is started via the integration test. Starting to use the integration test is faster.

You can also find further information and instructions specifically for the **PCM update**, in the table below:

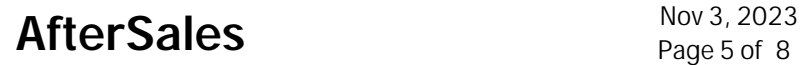

Work Procedure:

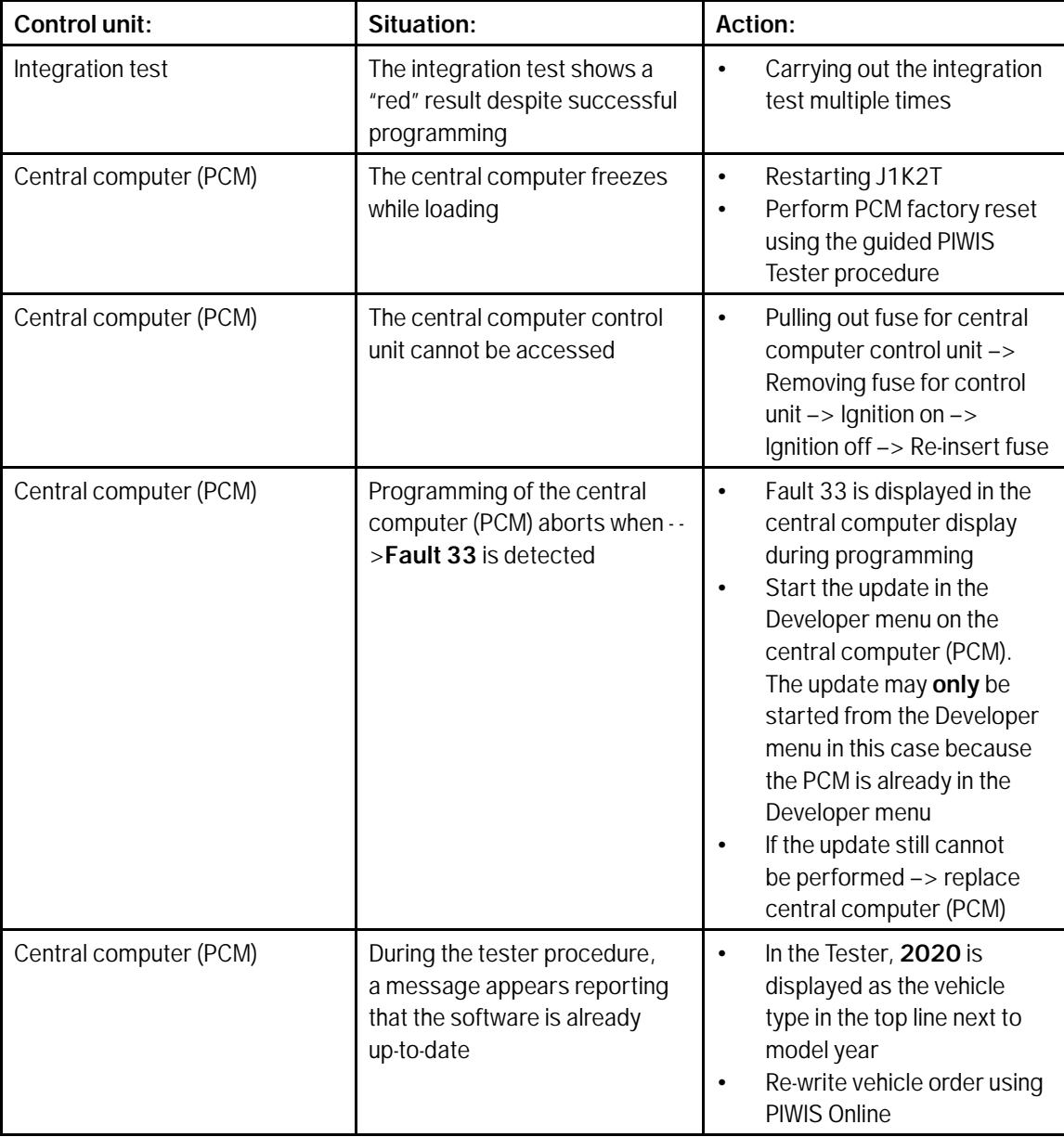

# Technical Information Service

160/23ENU WPN9 9

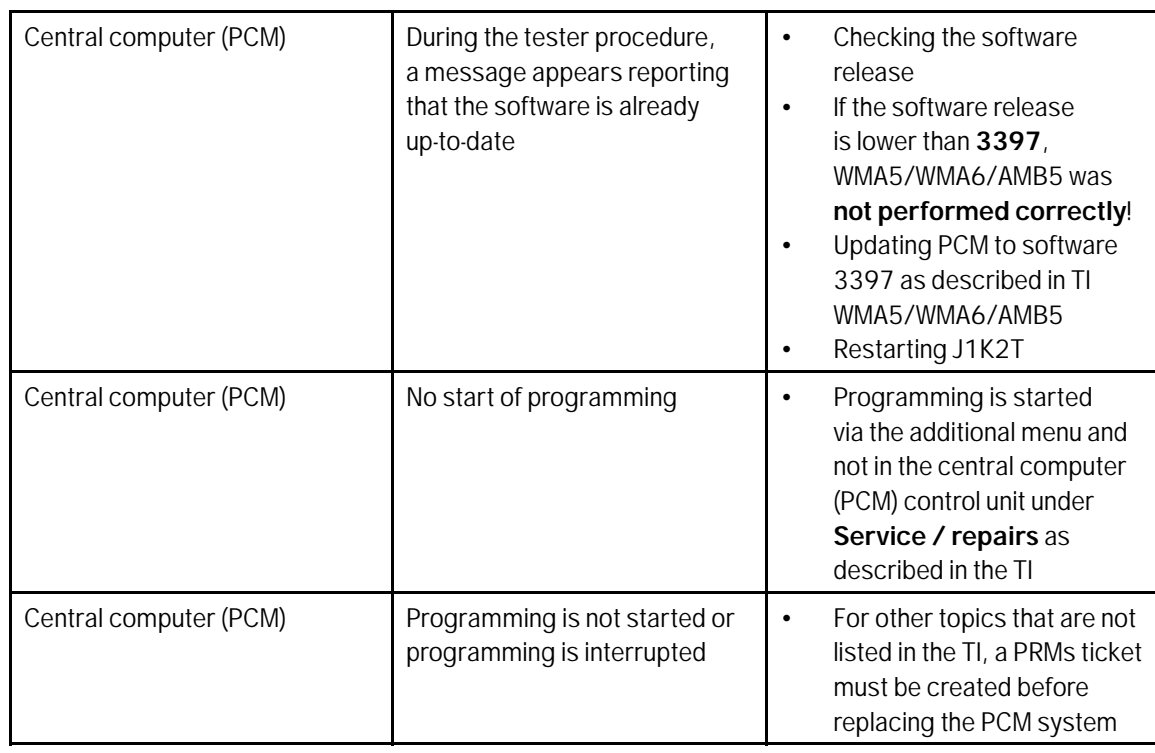

Back to programming *Technical Information '9X00IN Re-programming control unit for central computer (PCM) - scope 2'*

# **Checklist**

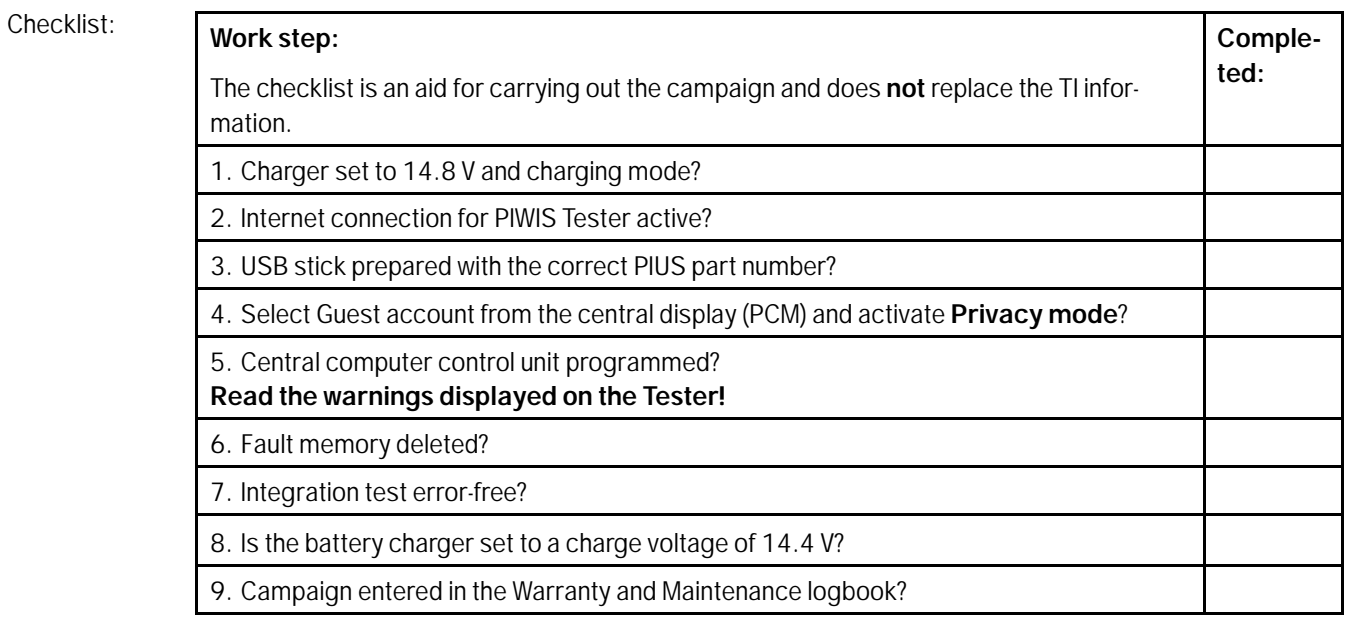

Return to the introduction *Technical Information '9X00IN Introduction'*

**Important Notice:** Technical Bulletins issued by Porsche Cars North America, Inc. are intended only for use by professional automotive technicians who have attended Porsche service training courses. They are written to inform those technicians of conditions that may occur on some Porsche vehicles, or to provide information that could assist in the proper servicing of a vehicle. Porsche special tools may be necessary in order to perform certain operations identified in these bulletins. Use of tools and procedures other than those Porsche recommends in these bulletins may be detrimental to the safe operation of your vehicle, and may endanger the people working on it. Properly trained Porsche technicians have the equipment, tools, safety instructions, and know-how to do the job properly and safely. Part numbers listed in these bulletins are for reference only. The work procedures updated electronically in the Porsche PIWIS diagnostic and testing device take precedence and, in the event of a discrepancy, the work procedures in the PIWIS Tester are the ones that must be followed. **COL** 2023 Porsche Cars North America, Inc.

Nov 3, 2023

# Nov 3, 2023<br>Page 8 of 8 **AfterSales**